# **TC0521** 指示マニュアル

# チャンネル熱電対温度計K、J、E、Tタ イプデータロガー

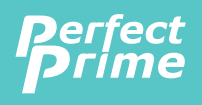

www.perfectprime.com

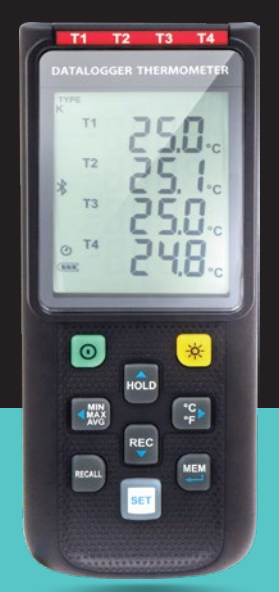

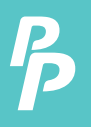

# **CONTENTS**

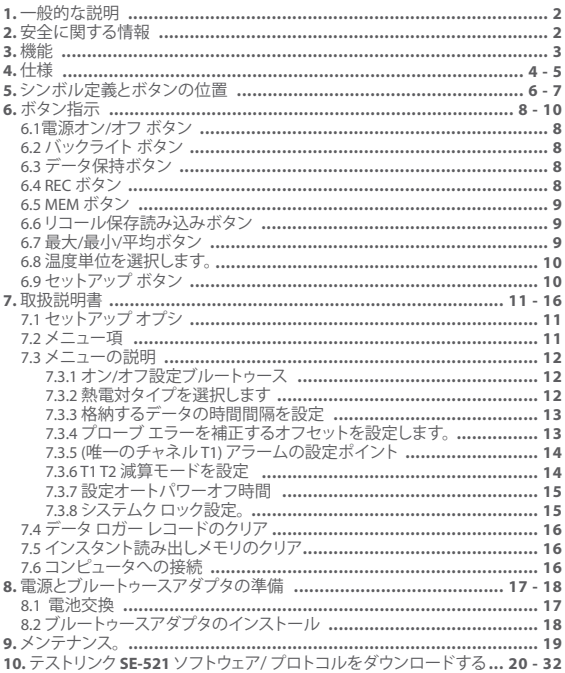

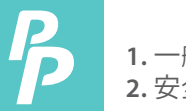

### **1.** 一般的な説明**/ 2.** 安全に関する情報

### 一般的な説明**/**

パーフェクトプライムTC0521 データ ロガー温度計をいただきありがと うございます。安全性とこの楽器の最高のパフォーマンスを確保するた め、我々は読み、マニュアル操作の前に慎重にあなたをお勧めします。 データをメーターに保存または直接 PC インタ フェースを介してコンピ ューターに保存できます。記録されたデータは、pc によってさらに処理 できます。

### 重要な情報

データロガー機能を使用するには、日付と時刻を正しく設定する必要が あります。

### 安全に関する情報

動作やメーターをサービスする前に慎重に次の安全情報はこちらメー ターを使用して、このマニュアルで指定されているだけそれ以外の場合 、メーターによって提供される保護機能が損なわれます。

#### 環境条件

- 高度 2000 メートルまで
- 比較的湿度: 最大 90%
- 動作周囲温度: 0 ° C ~ 50 ° C

#### メンテナンス **&** クリア

- このマニュアルに記載されていないサービスまたは修理は有資格者 によってのみ実行する必要があります。
- 定期的に乾いた布でケースを拭いてください。この楽器には、研磨剤 や溶剤を使用しないでください。

## **3.**機能

安全シンボル

- C ← 準拠します。EMC
- サービス、指定交換部品のみを使用します。
- 4 チャンネル入力
- サポート K、J、E、T、N、R、S 熱電対を入力します。
- 温度アラーム機能
- 高速応答とサンプリング レート
- 32,000 データ・ロガーは、各チャンネルを記録します。
- インスタントリコール機能
- パソコンやブルートゥースアダプター経由でモバイル デバイスにワ イヤレスで接続します。
- 窓ソフトウェアが USB PC インターフェイス
- 調節可能な自動電源オフタイマー
- iOS とアンドロイドアプリ利用可能。アプリ名: テストリンク

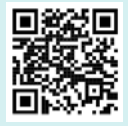

ードをスキャンします。

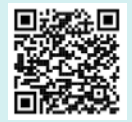

IOS アプリの QR コーニアンドロイドアプリの QR コ ードをスキャンします。

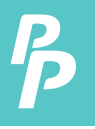

# **4.**仕様

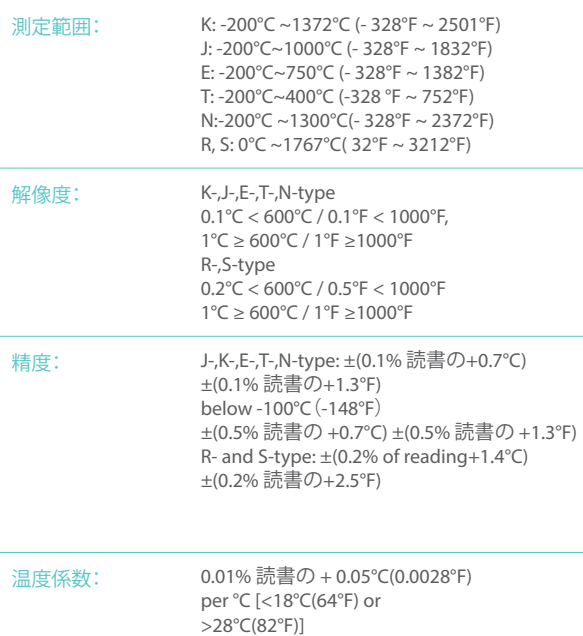

 $\overline{P}$ 

# **4.**仕様

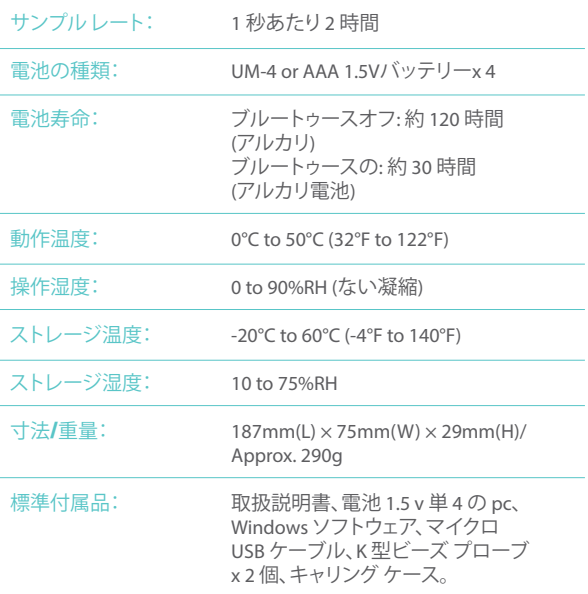

**5.** シンボル定義とボタンの場所

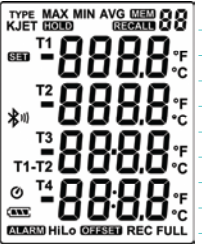

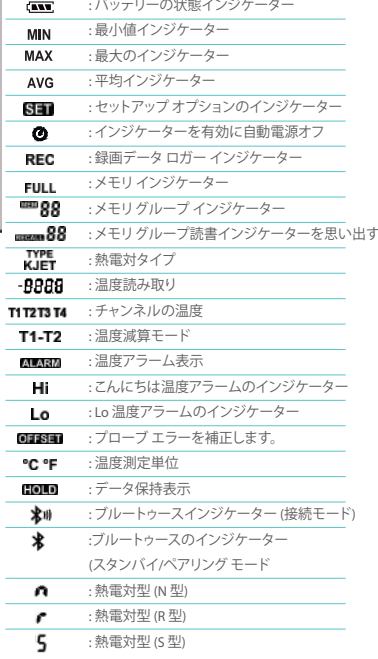

**5.** シンボル定義とボタンの場所

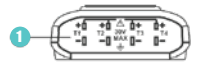

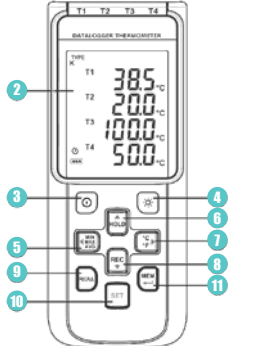

⊕  $\oplus$ 13 @) Ŵ Á  $\sqrt{2}$ 15 15

- 熱電対入力
- 表示画面 2
- 電源オン/オフ ボタン 3
- バックライト ボタン 4
- 最大最小平均ボタン 5
- データの保持] ボタン 6
- °C , °F ボタン 7
- REC ボタン 8
- 1)熱電対入力 (9)リコール保存読み込みボタン
	- 10) セットアップ ボタン
	- $10$  MEM ボタン (セット 100 メモリ)
	- 12) USB インタ フェース
	- 13) ブルートゥース アダプター
	- 14) ブルートゥースコンパートメント
	- チルトスタンド 15
	- 電池ケース 16

## **6.** ボタン指示

**6.1** 電源オン**/**オフ ボタン**:**

プレス、 <sup>(0)</sup> メーターをオンにするボタン。プレスアンド ホールド <sup>(0)</sup> ボタンをオフに3秒間

**6.2** バックライト ボタン**:**

<u>プレス [※]</u> 液晶のバックライトが点灯します。これは暗い環境で読みや すくなります。プレスし色再びバックライトをオフにします。バックライト がバッテリ電力を節約する 30 秒後に自動的にオフされます。

**6.3** データホールド ボタン**:**

プレス 液晶画面に表示されるデータを固定するボタン。データ保 持モードを終了するもう一度押します。

注: とき、単位はデータ保持モードでは、(器) [字], 四 そして 国ボタン が無効になります。

- **6.4 REC** ボタン**:**
	- プレス <mark>門データの記録を開始するボタン。" REC</mark> "記号が画面に表示 されます。記録を停止するには, プレス 幅 ボタンをもう一度。
	- 注: レコーディング期間中にほとんどのボタンが無効になっている、 。<br>よう、 『F】 , Man . すべての設定は、データロガー機能を開始する前に 行わなければなりません。
	- 注: メモリがいっぱい (32,000 レコーダー)」「液晶画面シンボルが点 滅します。データロガーを停止します。
	- 注: バッテリ雷源が低下(" □ "シンボル ライトを画面上)、データ・ ロガーを開始できません。データのログ記録中にバッテリーが不足 して、それは自動的に録音を停止します。

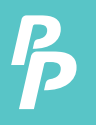

# **6.** ボタン指示

#### **6.5 MEM** ボタン**:**

プレス 四 液晶画面で測定値を保存するにはボタン。、 ■■88 "シ ンボルが画面に 2 秒間点灯します。プレス、 ツボタンをもう一度、次 のグループの読み取り値を保存 LCD に表示される測定値をストア画 面の 00 ~ 99 グループ。

#### **6.6** リコール保存読み込みボタン**:**

プレス、  $\mathbb{R}$  保存リコール朗読します。、 " ===== 88 " 画面上のシンボル が点灯します。

注: メーター接続セクションの中には、この関数は無効になります。 プレス、 ……, , reg , rm , または [Sp] MEM グループを選択します。液晶表 示shows "時間: 分: 秒 " の画面 2 秒とし、測定値を示しています。プレ ス 2 (3) または リコール モードを終了するボタン。

#### **6.7** 最大**/**最小**/**平均ボタン**::**

このモードでは、ユニットは同時に監視し、最大、最小、平均値をメモ リに格納します。単位は維持更新/データを更新します。

#### 開始するには**:**

- 1. プレス (機) ボタン. "MAX" シンボルが LCD の点灯、読書は、最大のデ ータを示しています。
- 2. プレス ( ) 最小限のデータを表示するもう一度ボタン、 " MIN " LCD の点灯にシンボル。
- 3. プレス <sup>(機)</sup> 平均データを表示するには、ボタンをもう一度、 "AVG " シンボル液晶の点灯。
- 4. プレス 開 再度、ボタン、" MAX MIN , そして AVG " シンボルは、測定 値は、リアルタイム データを示しています、一緒に点滅します。

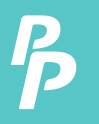

# **6.** ボタン指示

最大**/**最小**/**平均モードを終了するには**:**

プレスアンド ホールド 【 ボタンを2 秒間最大/最小/平均モードを 終了します 。.

**6.8** 温度単位を選択します。**:**

プレス 『ト華氏と摂氏 (°C) を切り替えるボタン(°F)。

**6.9** セットアップ ボタン**:**

プレス 図 セットアップ オプションを入力するボタン。プレス 図もう 一度をいつでもヤットアップ モードを終了します。

注: メーターと接続のセクションで、セットアップ オプションを入力 できません。

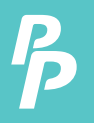

- **7.1** セットアップ オプション**:**
	- 1. プレス<sup>図</sup> 変更を保存し、次のオプションを設定するに移動するボ タンです。
	- 2. 使用して トロ , トロ , 国 , コ , コ , コ , イラメーターや設定項目の移動を調整 するボタン。
	- 3. プレス 2 セットアップ オプションを入力するボタン。いつでも終了 するもう一度押す。

**7.2** メニュー項目**:**

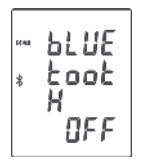

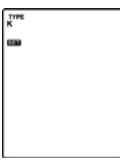

- **1.** Fig.1 オン/オフ設定 のブルートゥース。
- 

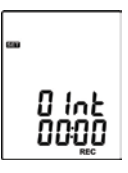

**2.** F減算モード。 **3.** Fig.3 アラームを設定 します。

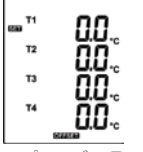

**4.** プローブ エラーを 補正するオフセット を設定します。

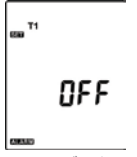

**5.** Fig.5 データ・ログ の間隔時間を設定 します。

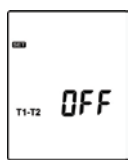

**6.** Fig.6 Set T1-T2 熱電 対タイプを設定しま ー<br>す。

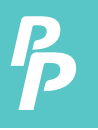

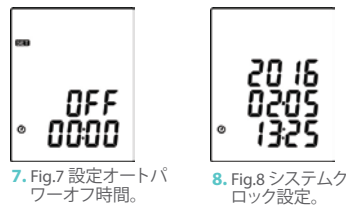

**7.3** メニューの説明**:**

7.3.1 オン/オフ設定のブルートゥース

プレス main または REG ボタンをオンま たはオフにします。(を参照してくださ い。Fig.9 or Fig.10)

メモ: スタンバイ/ペアリング モード に建てられた青色 LED を入力は、 Bluetooth 機能をオンにすると、 ■ 3 秒に 1 回点滅します。正常に接続さ れると、青色 LED が 3 秒ごとに 3 回 すばやく点滅します。

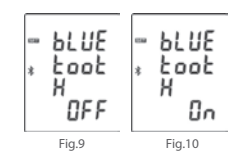

7.3.2 熱電対タイプを選択します。: K, J, E, T, N, R またはS

プレス 概または キン 熱電対の種類を 選択します。(を参照してください。 Fig.11)

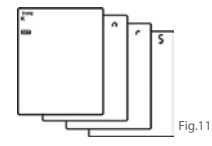

P.12

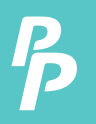

3.3格納するデータの時間間隔を設定·

- **1.** プレス または 分または秒を設定す るボタン。(を参照してください。Fig.12)
- 2. プレス mode / <mark>NEP</mark> ボタンの値を増減します。

メモ: 間隔の時間範囲を設定: 1 60 分 59 秒秒 (00:01) (60:59)

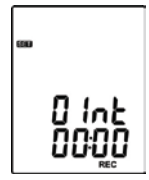

Fig.12

### 7.3.4 プローブ エラーを補正するオフセットを設定します。:

ユーザーは、特定の熱電対に対してエラーを補正するために温 度計の測定値を調整できます。

- **1.** プレス または 選択熱電対チャンネ ル ボタン。(を参照してください。Fig.13) 液晶画面に点滅設定熱電対チャンネル。
- 2. プレス man/ reg 値を増減するボタン。

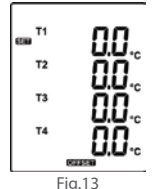

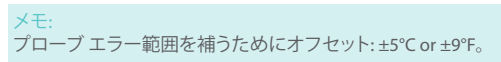

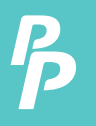

### 7.3.5 (チャネルに対してのみ警報ポイントを設定します。T1):

ウィンドウを設定します。(を参照してください。Fig.14 or Fig.15)

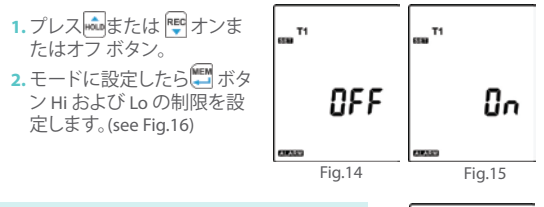

メモ: 記号が点滅アラーム ポイントに熱電対の値 を測定する場合" " NANN Hi" または " NANN Lo" 液晶ディスプレイ。ビープ音は"ビープド ープ"音になります。 Lo アラーム セットは、Hi アラーム設定よりも大きいすることはできま せん。

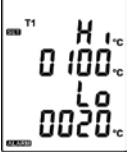

Fig.16

### 7.3.6 セットT1- T2 減算モード:

プレス **はまたは キロT1 T2 減算モードを切り替えるボタン**。(Fig.17) または図-18 参照)

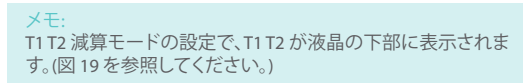

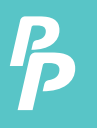

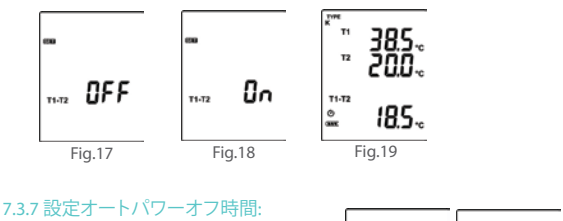

**プレス、 麻味たは 图 自動電源** オフ選択するボタン オプション の 10、30 分、1、2、4、8 時間また はオフします。 (see Fig.20 or Fig.21)

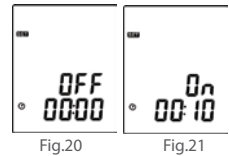

### 7.3.8 システムクロック設定:

ユニットは内蔵時計、データロガー機能もデータと同時に計測値を 記録できます。

- 1. プレス、·<sup>■</sup> または <sup>[1]</sup> 選択の年、日付、ま たは時刻をします。(see Fig.22)
- 2. プレス man / NEP ボタンの値を増減します。

メモ: 電池交換後の時計の設定を確認します。必要 なリセット、システム時計が、場合。

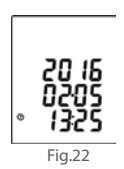

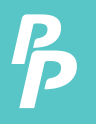

**7.4** ロガーのデータをクリア**:** 

- **1.** ユニットの電源を切ります。
- 2. プレスアンド ホールド REG ボタンを押し **③**電源ユニットをオンに するボタン。
- **3. 保持しておく <mark>唯 そして </mark> ぶタン、液晶が表示されます。 " REC "** , " **CLr** " そして " **SUrE 5, 4…1, 0** " までメモリをクリーンアップします。 (中止、リリースプロセスのすべてのボタン)

**7.5** インスタント読み出しメモリをクリア**:** 

- **1.** ユニットの電源を切ります。
- 2. プレス アンド ホールド <u>■ ボタンを押し</u> ◎ 電源ユニットをオン にするボタン。
- <mark>3. 保持しておく (ツ</mark>ボタン、液晶が表示されます " MEM) "CLr" <u>そ</u>して " **SUrE 5, 4…1, 0** " までメモリをクリーンアップします。(中止 リリ ースします 前にボタン" **SUrE 0** "。) 液晶ディスプレイが表示されま す。 "**CLr**" , "**0**"00 に 99 グループレコードの消去を開始します。

**7.6** コンピューターに接続します。**:**

メーターは、マイクロ USB ケーブルを介して PC に接続することがで きますまたはダウンロードするブルートゥースアダプターは、データ を記録またはリアルタイム モニタ リングやデータロギング ソフトウ ェアインタフェースで実行。

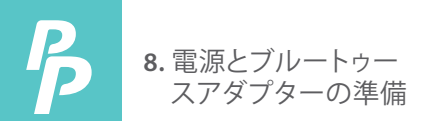

- **8.1** バッテリーの交換**:**
	- 1. バッテリー電圧が適切な操作範囲を下回った場合、  **液晶ディス** プレイに記号が点滅し、バッテリを交換する必要があります。
	- **2.** バッテリーを交換する前に、メーターの電源を切り、すべての温度 プローブを外します。ドライバーによってキャビネットのバッテリー のカバーを開きます。新しい 4 つの古い電池を交換します。 UM-4 ま たは AAA サイズの電池。
	- **3.** バッテリー キャビネットカバーを閉じ、ネジを固定します。

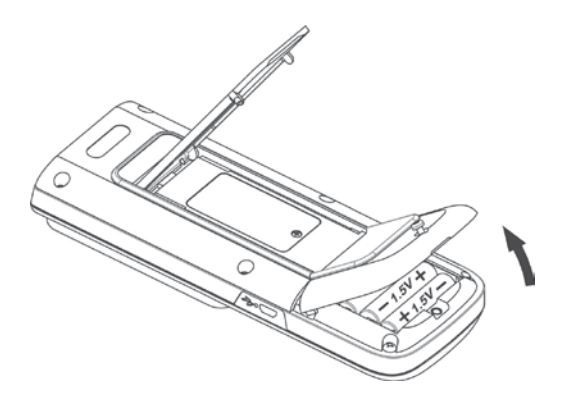

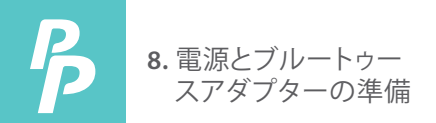

### **8.2** ブルートゥースのアダプターのインストール:

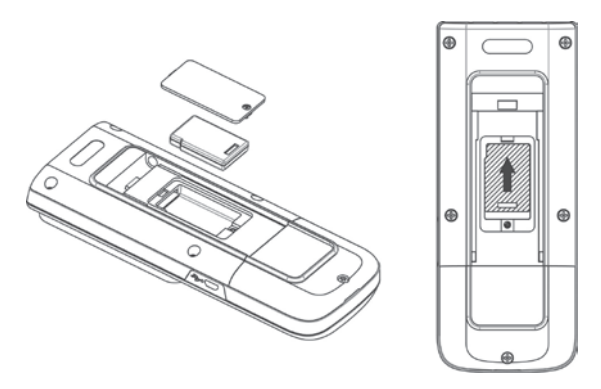

- **1.** 電源オフ
- **2.** ドライバー、ブルートゥースキャビネットのカバーを開きます。
- **3.** コンパートメントにブルートゥースアダプターをインストールは、コネ クタにアダプターをプッシュします。
- **4.** ブルートゥースキャビネットカバーを閉じ、ネジを締めます。

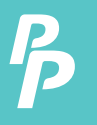

**9.** メンテナンス

時間の長い期間のため、温度計の精度を確保するためにあなたに年に 一度それを校正する必要があります。

デバイスと清潔で糸くず、帯電防止およびドライ クリーニング布でディ スプレイのウィンドウをクリーニングします。

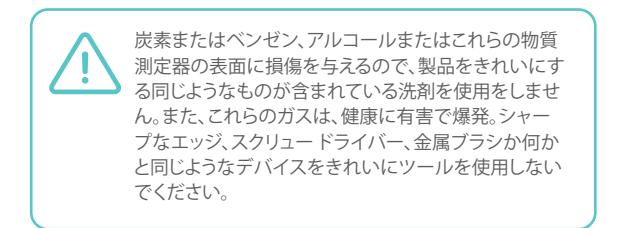

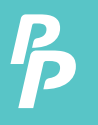

- **10.1 TC-0521** パッケージが含まれています**:** 
	- マイクロ USB ケーブル。

**10.2** 必要なシステム**:** 

Windows XP/ VISTA/ Windows 7/ Windows 8/ Windows 10

**10.3** ハードウェアの最小要件**:** 

- SE521 ソフトウェアをインストールする使用可能な少なくとも 50 の MB のハード ディスク容量。
- ダウンロードここで: TC0521 下 https://perfectprime.com/pages/manual
- 推奨画面解像度 1024 X 768 またはそれ以上。
- **10.4** チュートリアル使用するクイックスタ ート**SE521:**

波形のリアルタイム データを記録:

- **1.** 4 チャンネル温度計の電源を投入、ケーブルで PC の USB ポート に接続します。(またはブルートゥースを on)
- **2.** SE521 プログラムを起動または ("ブルートゥースデバイスを検 索"をクリックして、または ● 接続を確立します。)

注: [ブルートゥースデバイスを検索」をクリックする前に、または ■ | | | | ブルートゥースのペアリングが完了していることを確認しま す。

**3.** 同じ値または (ブルートゥースシン ボルにパネルが表示されます、接 続が成功した場合 \* 1 14 とチャネ ル温度計。もしメーターを接続に失 敗します。 PC で SE521 のパネルウ ィンドウに「接続なし」が表示され ます。

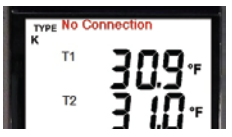

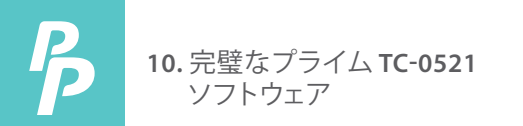

**4.**リアルタイムグラフ表示ウィンドウからサンプリングレートを選 択します。

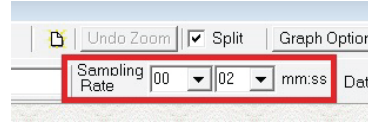

- 5. 接続が成功したらをクリックして"リアルタイム |実行 |または ▶ 録音を開始するメインメニューからリアルタイム データとリアル タイムのグラフウィンドウに波形があります。
- **6.** クリックします。"リアルタイム 停止"または記録を停止します。
- **10.5** 記録されている実際のデータをファイルに保存する方法
	- **1.** 保存したいグラフ ウィンドウをクリックし、グラフ ウィンドウがア クティブになるし、ファイルを選択 |メイン メニューから保存また はツールバーからクリックします。

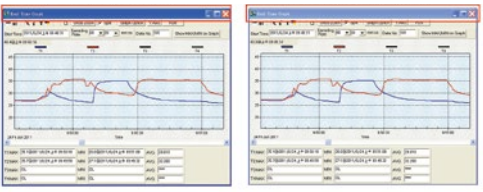

**An Active Window Not Active Window**

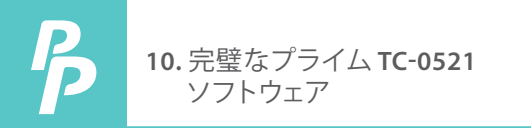

**2.** セーブ データがあるファイル名と保存するファイルの種類を選択 するためのダイアログ ウィンドウ。ファイル形式を選択できます、 バイナリの file(\*.ghf)、テキスト file(\*.txt)、EXCEL 形式 file(\*.csv) の 3 種類があります。他の 2 つのファイル形式以外のデータを保存 するはるかに少ないディスク領域を使用する \*.ghf ファイルが、 SE521 でのみ使用できます。SE521 と word のような他のワードプ ロセッサ プログラムでテキスト ファイルを開くことができますメ モ帳など。EXCEL 形式のファイルは、SE521 と Microsoft EXCEL で 開くことができます。

注: 小数点区切り文字はカン マあなたの国で、このファイ ル形式が無効になります、の で。CSV ファイルは、データ区 切り記号にカンマを使用する もできます。78,6 の例は 78 と EXCEL で 6 になる) ため。

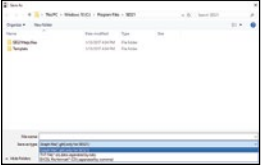

#### **10.6** チャンネル温度計とそれを保存メモリからファイルに記録されたデ ータを読み込む方法は**?**

- **1.** 4 チャンネル温度計の電源を入れます。
- **2.** データの記録を開始するメーターの「REC」ボタンをを押します。
- **3.**しばらくして、データの記録を停止する「REC」ボタンをもう一度を 押します。(4) PC にメーターを接続します。
- **4.** SE521 プログラムを起動します。
- **5.** メインメニューからデータ・ロガーを選択するか、をクリックして ください 面 ツール バー。

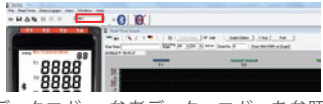

**6.** データロガー、参考データ・ロガーを参照してください。

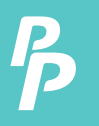

晒

**10.** 完璧なプライム **TC-0521** ソフトウェア

**10.7** メイン メニュー**:**

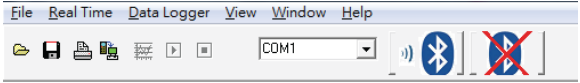

 $\triangleright$ ファイル |ディスクからファイルをオープン-取得。

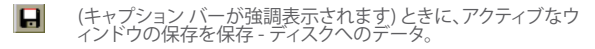

昌 印刷 - アクティブ ウィンドウ (グラフまたはリスト) のデータを印 刷します。

プリンターの設定 - プリンターの選択。ファイル |出口: は、プログ ラムを終了します。ビュー |コントロール パネル:

パネルのウィンドウを開くと、ユーザーはこのウィンドウでボタン を使ってメーターを制御できます。

ビュー |リアルタイム グラフ:

現在のデータのグラフをリアルタイム グラフ表示を開きます。

П リアルタイム データ |実行 - リアルタイム データの収集を開始し ます。

п 停止 - リアルタイム データ収集を停止します。

データ ・ ロガー: データ ロガーの] ウィンドウを開くと、ユーザーは、メーターの記 録されたデータを読み込む このウィンドウでの PC。

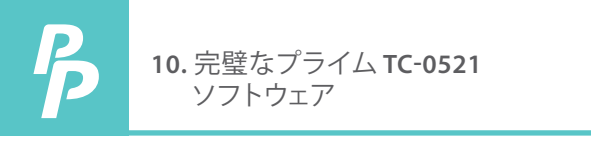

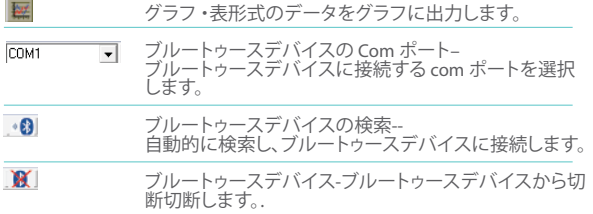

### **10.8** データ・ロガー**:**

**Contract Contract** 

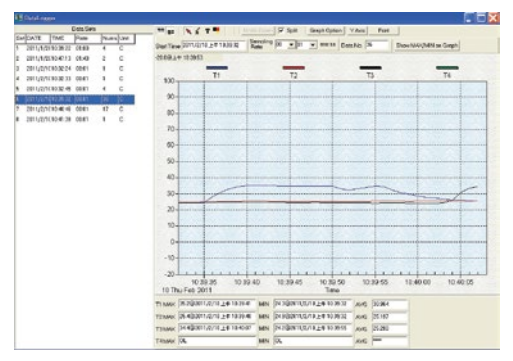

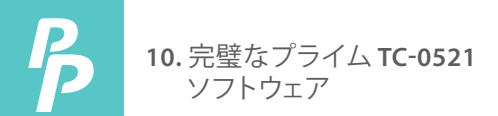

PC に接続されている温度計がある、メイン メニューから"データロ ガ"を選択またはデータロガー ロードするツール バーからアイコン をクリックするときメーターからデータを記録、読み込みステータス を表示する進行状況インジケーターがあります。エラーが発生する と、もう一度「データロガーアイコン」をクリックだけ。します データは、ダウンロードした後左手側がどのように大量のデータを ロードされ、詳細情報をデータ セット (開始日、開始時刻、記録レー トとレコード番号) ごとに表示されます。

例について:

| Data Sets |                    |             |        |           |   |   |                |                |                                               |     |
|-----------|--------------------|-------------|--------|-----------|---|---|----------------|----------------|-----------------------------------------------|-----|
|           | SetIDATE           | <b>TIME</b> | Rate   | Nums Unit |   |   |                |                | CoupleT1 Offset T2 Offset T3 Offset T4 Offset |     |
|           | 2016/2/26 16:25:35 |             | 100.01 | 68        | F | K | 0.0            | 0.0            | 0.0                                           | 0.0 |
| 2         | 2016/2/26 16:26:49 |             | 00:01  | 26        | F | K | 0.0            | 0.0            | 0.0                                           | 0.0 |
| 3         | 2016/2/26 16:27:33 |             | 00:01  | 19        | F | K | 0.0            | 0.0            | 0.0                                           | 0.0 |
| 4         | 2016/2/26 16:28:03 |             | 00:01  | 77        | F | K | 0.0            | 0.0            | 0.0                                           | 0.0 |
| 5         | 2016/2/26 16:31:34 |             | 00:01  | 11        | F | K | 0.0            | 0.0            | 0.0                                           | 0.0 |
| h         | 2016/2/26 16:31:49 |             | 00:01  | 24        | F | K | 0 <sub>0</sub> | 0 <sub>0</sub> | 0 <sub>0</sub>                                | 0.0 |
| 7         | 2016/2/26 16:32:20 |             | 00:01  | 13        | F | K | 0.0            | 0.0            | n n                                           | 0.0 |
| 8         | 2016/2/26 16:32:39 |             | 00:01  | 13        | F | K | 0.0            | 0.0            | 0.0                                           | 0.0 |
| 9         | 2016/2/26 16:32:59 |             | 00:01  | 7         | F | K | 0.0            | 0.0            | 0.0                                           | 0.0 |
|           |                    |             |        |           |   |   |                |                |                                               |     |
|           |                    |             |        |           |   |   |                |                |                                               |     |

それは、右側にグラフに最初のデータセットが転送されます。ユー ザーは、グラフの設定を選択する他のデータセットをクリックでき ます。

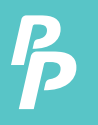

### グラフ**:**

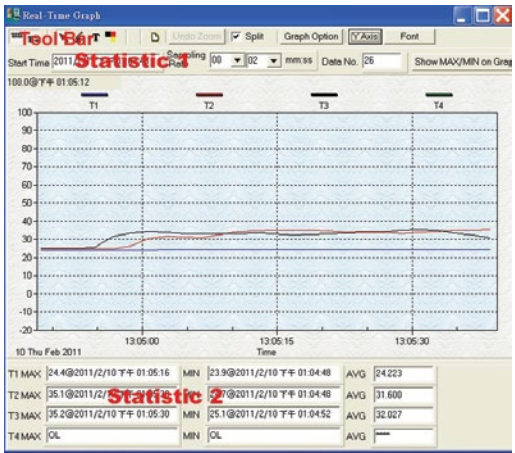

### **Tool Bar:**

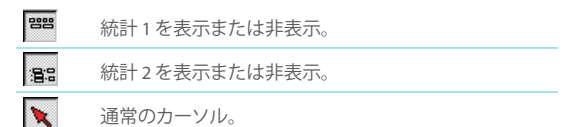

P.26

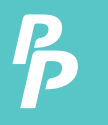

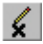

オンにすると、マウスカーンルはハツ印になるクラフに移<br>動するとき、グラフがグラフ上バツ印をマークするをクリ<br>ックします。これは"分割"オプションがチェックされていな<br>い場合にのみ利用可能です。T1 とするすべてのマークが 存在します。

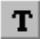

オンにすると、マウス カーソルはグラフに移動するとき" 私"記号になる、注釈を付けるグラフをクリック。これは"分 割" オプションがチェックされていない場合にのみ利用可 ール・ファントのファントのマン・スペックのフォーム。<br>おです。T1 とするすべてのテキストが存在します。

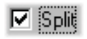

-別の 4 つのチャネル。

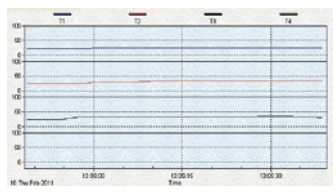

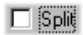

### 4 つのチャネルを結合します。

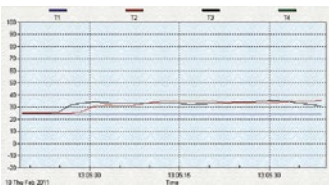

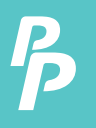

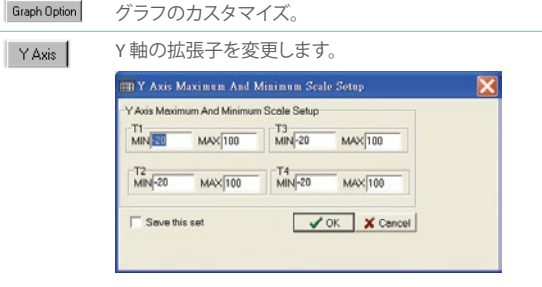

注: ある分割がチェックされていない場合、グラフがそ のT1 を Y 軸の表示範囲として使用されます。

Undo Zoom

#### ズームを元に戻す:

このグラフは、マウスを使用して拡大できます。

### ズーム:

- 1. マウスの左ボタンを押し、新しいエクステントを選択 するカーソルをドラッグします。
- 2. マウス ボタンを離します。

グラフに示されているチャネル数を選択できます。 a. カスタマイズ ダイアログを呼び出す「グラフのオプシ ョン」をクリックします。

- b. サブセット] タブを選択します。
- c. 1 つのチャンネルまたは複数選択 (Ctrl キーを押し、選 択するマウスを使用してを保持) を選択チャンネル。

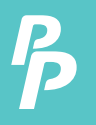

#### **10.9** よく寄せられる質問**:**

**1. SE521** をアンインストールする方法**?**

答え: は、コントロール パネルからプログラムの追加と削除アプレットを起 動、SE521 を強調表示して、[追加/削除] をクリックして SE521 をアンインス トール.それはプッシュ ボタンは、SE521 フォルダーとファイルをコンピュー ターから削除されます。

**2.** グラフをズームする方法は**?** 

答え: マウスの左ボタンを押してカーソルをドラッグして新しい範囲を選択 し、マウスのボタンを離します。

- **3.** 高速レートでリアルタイムにサンプリングをセットアップするとき **(**例**:**。 **1** 秒**)**、サンプリング データの一部が失われる可能性があり ます。 答え: これは PC インタフェースの遅い応答時間が発生する可能性がありま す。良い結果のユーザー パネルのウィンドウを閉じます。
- **4.** バッテリーが消耗したときにメーターを使用する続行する方法で すか**?**

答え: USB インタフェースを直接電源メーターを使用する続行できます。

**10.10 Bluetooth** のペアリング**:**

**10.10.1** アクション センター **(**窓**10)** 経由で

- 1. オープン[アクション センター];
- 2. クリックします。[すべての設定];
- 3. クリックします。[デバイス];
- 4. 選択します。[ブルートゥース];
- 5. オンします。;
- 6. 選択します。[ BT-xxxxxx ]( シリアル番号);
- 7. Click [ Pair ];
- 8. After installing, the device will appear as paired.

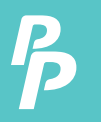

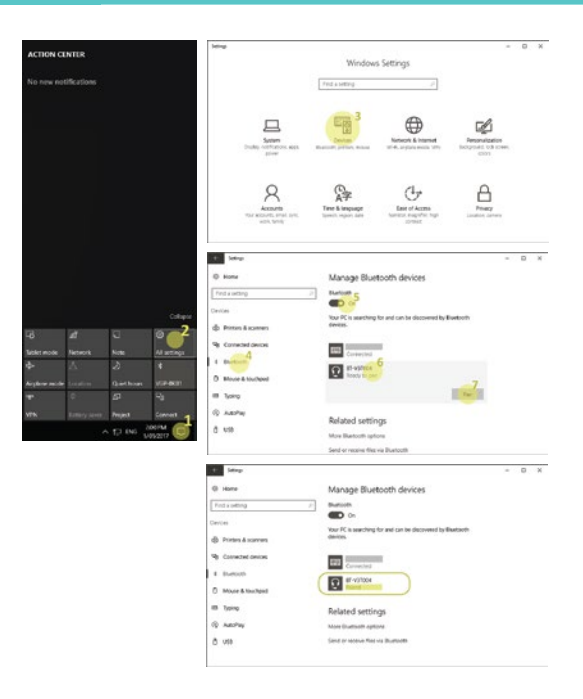

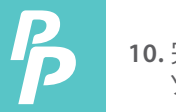

### **10.10.2** コントロール パネル経由で

- 1. [スタート] をクリックし、[デバイスとプリンター] をクリックします。 2. [デバイスの追加] をクリックします。;
- コン・・・・・・<br>3. 選択します BT-XXXXXブルートゥースアダプター、[次へ] を クリックします。

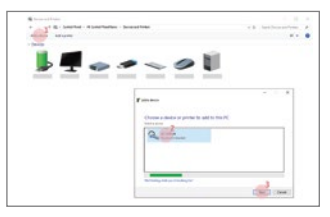

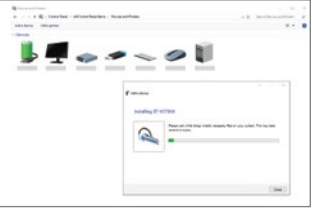

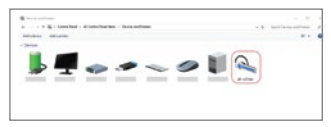

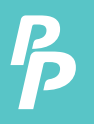

4. メーターに割り当てられている COM ポートを確認するには、窓の "ス タート] ボタンをクリックして"ブルートゥース"の検索と"変更ブルート ゥース設定"を選択。

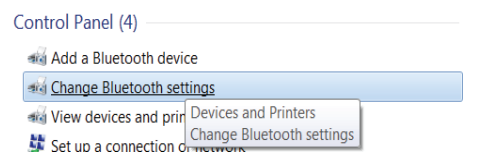

5. メーターに割り当てられているポートを参照してくださいに「COM ポ ート」タブをクリックします。

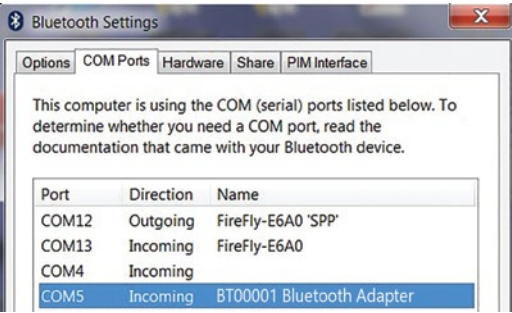

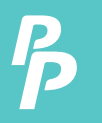

**10.10** プロトコルをダウンロードする ここからシリアルインターフェースのプロトコルをダウンロード します。 https://cdn.shopify.com/s/files/1/1291/1589/les/TC521.zip?v=1614330088

# カスタマーサービスのお問い合わせ

あなたの電子メールは、私たちにとって重要なので、私たちは 24時間 時間以内にすべてのお問い合わせやメールを返信す るよう努めています。例外的なケースでは、我々は応答するた めに多くの時間を必要とするかもしれません。

ご理解いただきありがとうございます。

当社の製品およびサービスに関する詳細については、私達に 電子メールを送ってください

#### cs@perfectprime.com

B2Bまたはプロジェクトベースのアプリケーションの場合は、 電子メールを送信してください。

#### sales@perfectprime.com

完全なプライムについてのより多くの情報のために私達のペ ージについて私達を訪問し、閲覧して自由に感じる。

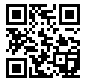

ビデオマニュアルのYouTubeチャ ンネルのQRコードをスキャン

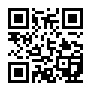

製品マニュアルページのQRコー 。<br>ドをスキャンする / 特定の製品で 利用可能な多言語)

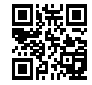

QRコードをスキャンして1年間保 ー<br>証のために製品を登録する

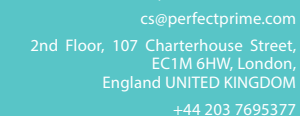

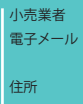

 $CE$  ROHS

電話